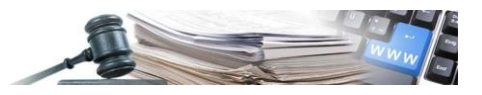

**Versione: Dicembre 2023**

# **MANUALE**

# ORDINE D'ACQUSITO E RICHIESTA D'OFFERTA

Svolgimento dell'ODA o della RDO nel MEPAB sulla piattaforma SICP interfacciata con la piattaforma PCP di ANAC

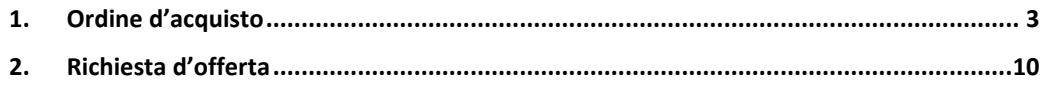

*Numero verde Stazioni Appaltanti 800 288 960 o Operatori economici 800 885 122*

AUTONOME PROVINZ BOZEN - SÜDTIROL

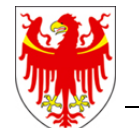

PROVINCIA AUTONOMA DI BOLZANO - ALTO ADIGE

PROVINZIA AUTONOMA DE BULSAN - SÜDTIROL

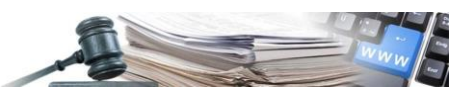

È possibile che le maschere inserite nel presente manuale siano differenti da quelle effettivamente utilizzate dall'applicativo. Questo è dovuto alla continua attività finalizzata ad apportare miglioramenti nella consultazione delle pagine web di sistema.

Il manuale viene aggiornato periodicamente. Si consiglia di controllare sempre la disponibilità sul portale Sistema Informativo Contratti pubblici della Provincia Autonoma di Bolzano della versione più recente di tale documento.

#### Indice:

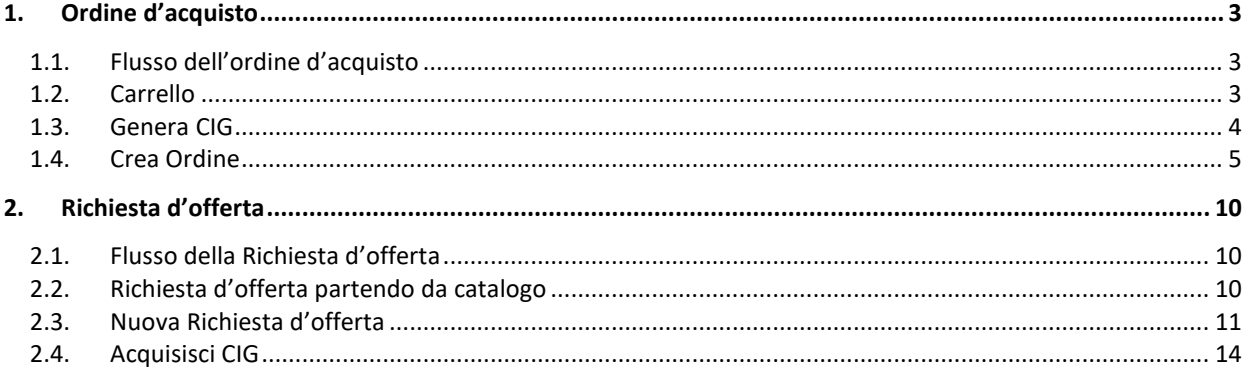

[www.ausschreibungen-suedtirol.it](http://www.ausschreibungen-suedtirol.it/) Informationssystem für Öffentliche Verträge

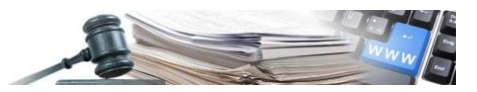

### <span id="page-2-0"></span>**1. Ordine d'acquisto**

#### <span id="page-2-1"></span>**1.1.Flusso dell'ordine d'acquisto**

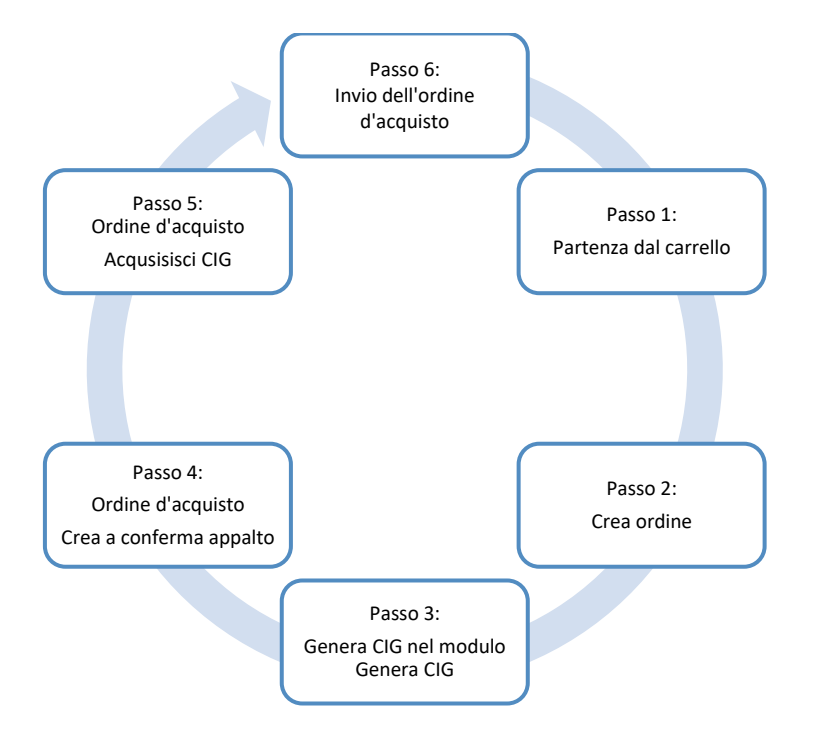

#### <span id="page-2-2"></span>**1.2.Carrello**

Selezionare i prodotti dal catalogo ed inserirli nel carrello.

| Ø | <b>Descrizione Sintetica</b>                       | Fornitore          | Unità di<br>vendita | Prezzo  | Quantità     | Prezzo totale |    |
|---|----------------------------------------------------|--------------------|---------------------|---------|--------------|---------------|----|
| ✓ | Camica bianca                                      | <b>Bolzano SPA</b> | Unità<br>(pezzi)    | € 10,00 | 1            | € 10,00 面     |    |
| Ø | Camica nera                                        | <b>Bolzano SPA</b> | Unità<br>(pezzi)    | € 10,00 | $\mathbf{1}$ | € 10,00 面     |    |
| ✓ | Triple Canyon - pantaloni corti<br>trekking - uomo | <b>Bolzano SPA</b> | Unità<br>(pezzi)    | € 54,00 | 1            | € 54,00       | 一曲 |
| ø | Will P - pantaloni da sci - uomo                   | <b>Bolzano SPA</b> | Unità<br>(pezzi)    | € 85,00 | $\mathbf{1}$ | € 85,00 面     |    |
| ☑ | Mania - pantaloni corti arrampicata                | <b>Bolzano SPA</b> | Unità<br>(pezzi)    | € 63,00 | 1            | € 63,00 $#$   |    |
|   | Prezzo totale: € 222,00                            |                    |                     |         |              |               |    |

*Figura 1: Carrello*

Per la creazione di un ordine d'acquisto si possono solo selezionare i prodotti dello stesso fornitore.

Dopo la selezione dei prodotti cliccare sul pulsante "Crea ordine". Il sistema atterra nel modulo "Genera CIG".

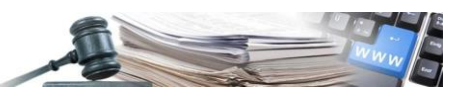

#### <span id="page-3-0"></span>**1.3.Genera CIG**

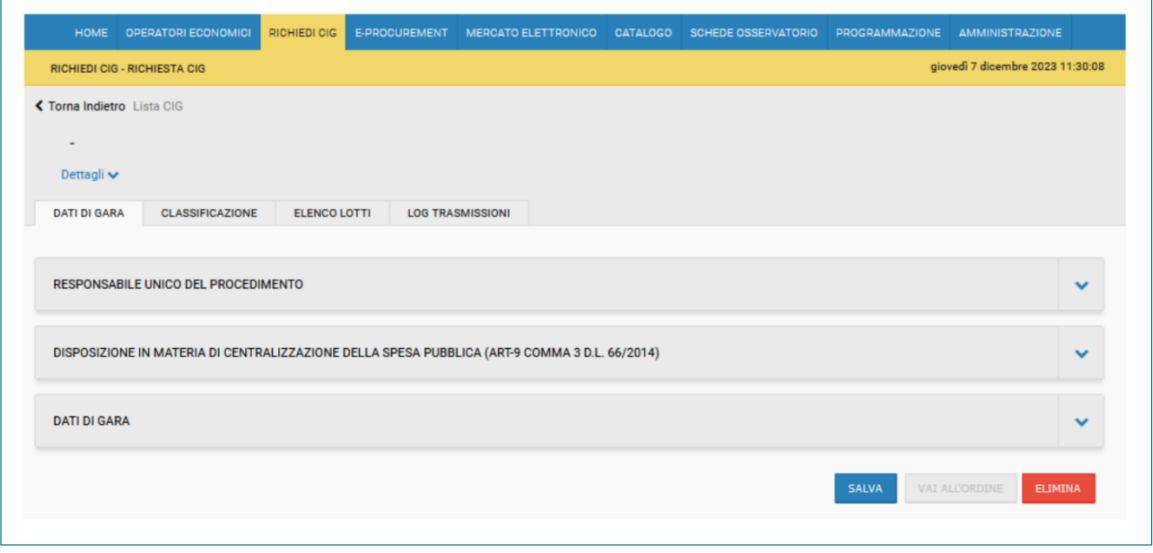

*Figura 2: Genera CIG*

Nel modulo "Genera CIG" vengono visualizzate 4 schede che contengono sia campi obbligatori che facoltativi.

Nella scheda "Dati di gara" vengono inseriti tutti i dati relativi alla gara, come l'oggetto, il settore, la modalità di realizzazione, ecc. I campi obbligatori sono contrassegnati con l'asterisco. Il campo "Scelta del contraente" è ingrigito e validato in automatico dal sistema in "Affidamento diretto".

Nella scheda "Classificazione" è necessario inserire un codice CPV. Questo campo è obbligatorio. Per facilitare la scelta si consiglia di inserire un codice CPV di livello superiore o il codice CPV dei prodotti prevalenti (p.e. acquisto di camice (20), pantaloni (15) e scarpe (25) si potrebbe inserire il codice CPV delle scarpe o se presente un codice CPV vestiti, di utilizzare il CPV vestiti). È anche possibile selezionare un codice CPV primario e fino a 10 codici CPV secondari. La scelta del codice CPV o dei codici CPV deve essere effettuata dal RUP e delgati.

Nella scheda "Elenco Lotti" vengono inseriti i dati relativi al lotto, come l'oggetto del lotto, l'importo di base di gara, modalità offerta, ecc. Il sistema inserisce un unico lotto. Il pulsante "Aggiungi" viene disabilitato dal sistema.

La scheda "LOG Trasmissioni" viene compilata dal sistema. In questa scheda vengono riportatati tutti gli esiti del trasferimento dati verso PCP, sia quelli con esito positivo che negativo.

Dopo aver compilato tutti i dati, il sistema attiva il pulsante "Vai all'ordine".

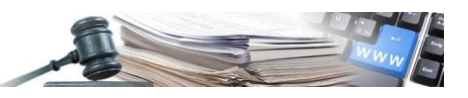

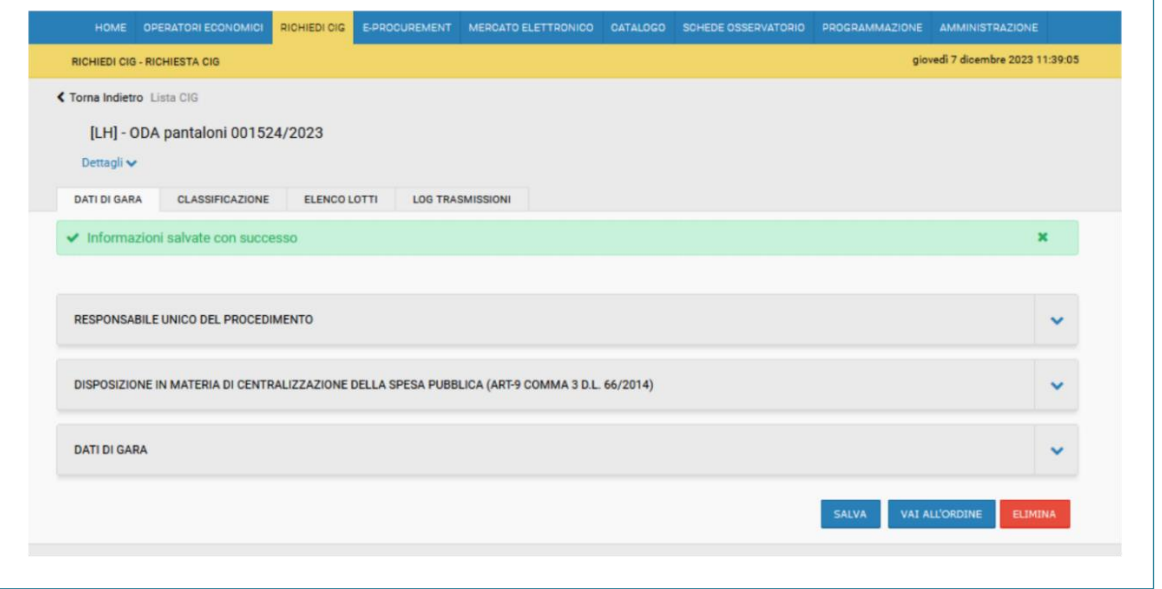

*Figura 3: Genera CIG – "Vai all'ordine"*

Cliccato sul pulsante "Vai all'ordine" si atterra nel modulo "Catalogo" nella pagina "Passo1 Crea ordine".

#### <span id="page-4-0"></span>**1.4.Crea Ordine**

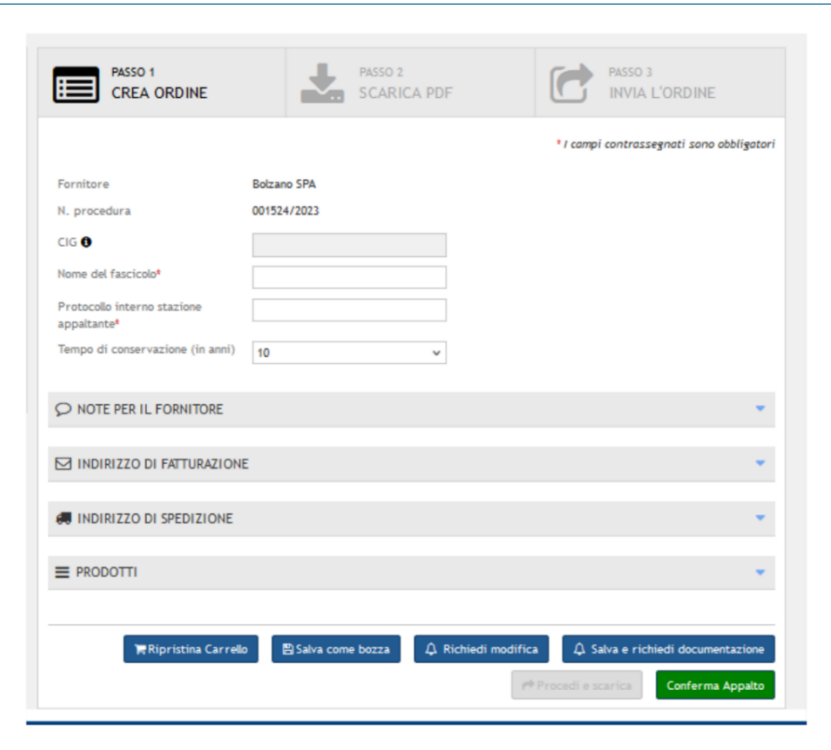

*Figura 4: Crea Ordine – Conferma Appalto*

In questa sezione è necessario compilare tutti i campi obbligatori. Il campo "CIG" è ingrigito e non modificabile. Questo campo viene compilato automaticamente dal sistema dopo l'acquisizione del CIG. In fondo è stato attivato il pulsante "Conferma appalto".

Cliccando sul pulsante "Conferma appalto" il sistema invia a PCP la richiesta di "Crea appalto" e di "Conferma appalto".

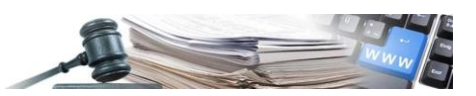

**Attenzione**: *l'utente che clicca sul pulsante "Conferma appalto" deve essere loggato a portale tramite SPID, CIE o CNS ed essere integrato presso la piattaforma di PCP come RUP e delegati. Nel caso che l'utente non sodisfi i requisiti richiesti il sistema riporta l'errore indicato nella Figura 5.*

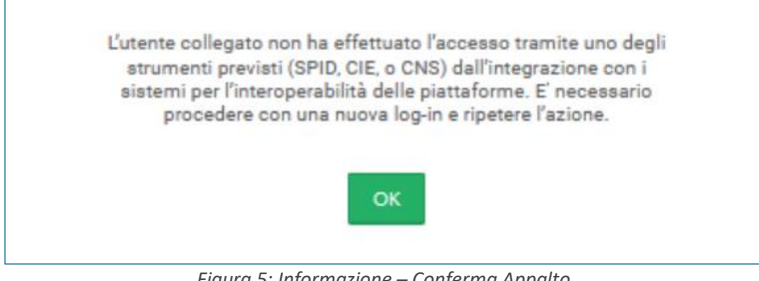

*Figura 5: Informazione – Conferma Appalto*

Se l'utente soddisfa i requisiti richiesti (loggato con SPID, CIE o CNS e registrato come RUP e delegati) il sistema indica che la richiesta di conferma appalto è in elaborazione.

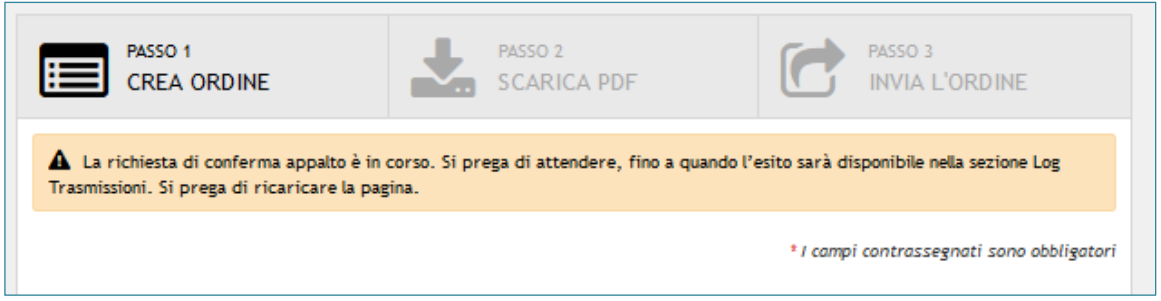

*Figura 6: Conferma Appalto – Elaborazione richiesta*

L'esito della richiesta viene mostrato nella scheda "LOG Trasmissioni" che si trova nel dettaglio dell'ODA elencata nel modulo "Genera CIG".

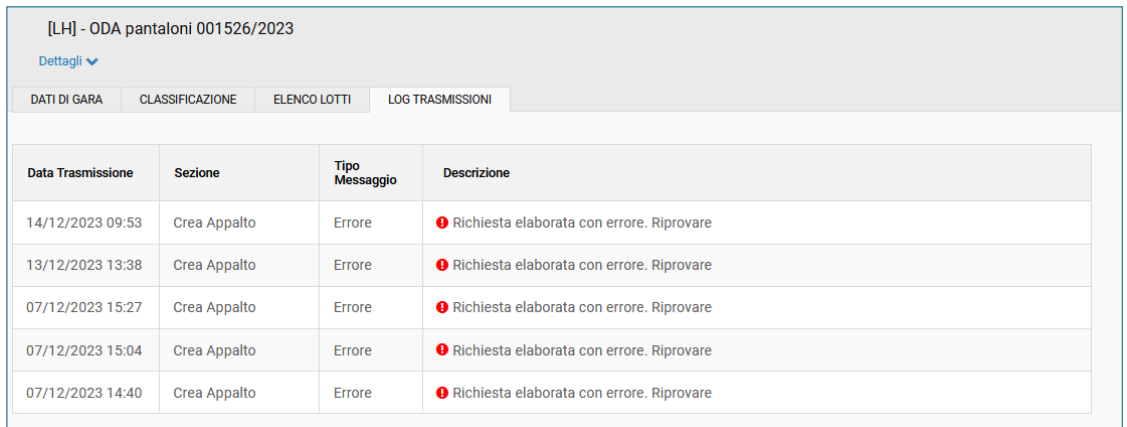

*Figura 7: Genera CIG – Scheda LOG Trasmissioni*

Aggiornando la pagina dell'ordine diretto, che si trova nella pagina "Passo 1 Crea ordine", il sistema visualizza il risultato della richiesta. Se l'esito della richiesta è negativo il sistema indica in un banner rosso la seguente dicitura: "Richiesta elaborata con errore. Riprovare"

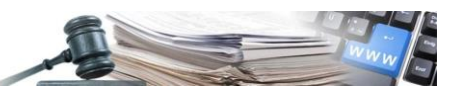

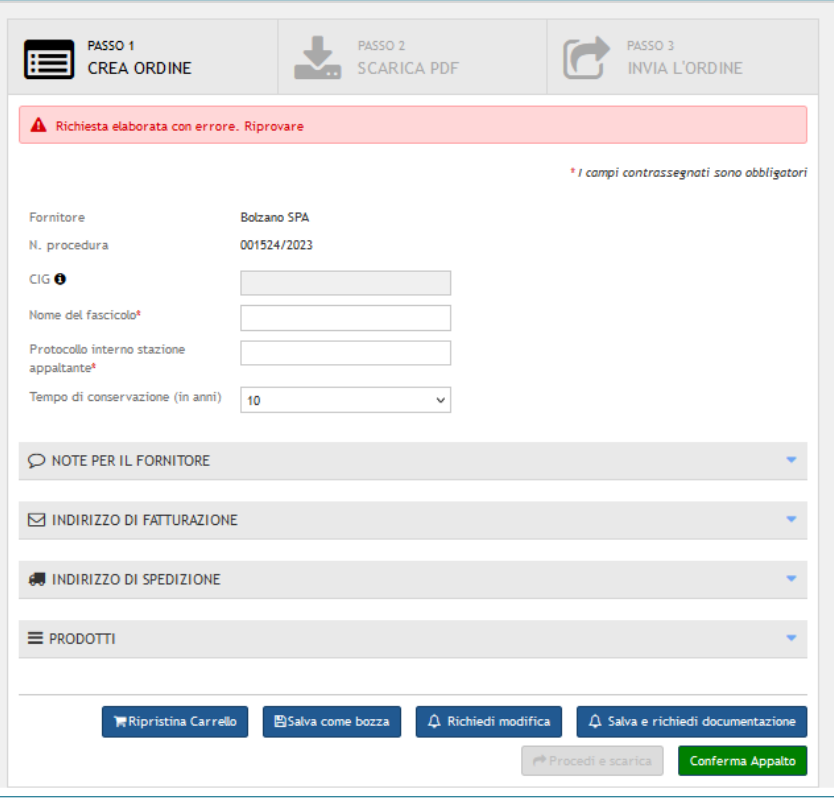

*Figura 8: Conferma Appalto – Esito richiesta negativa* 

Per inoltrare nuovamente la richiesta di "Conferma appalto" l'utente clicca sul pulsante "Conferma Appalto" e attende la conferma dell'esito positivo della richiesta (verificare l'elaborazione della richiesta aggiornando la pagina "Passo 1 Crea ordine").

Per vedere il risultato della richiesta, l'utente deve entrare nel modulo "Genera CIG" e deve selezionare la sua ODA e cliccare sulla scheda "LOG Trasmissioni". Qui vengono elencati tutti i tentativi di richiesta di "Crea e di Conferma Appalto" con i relativi risultati (errore o conferma).

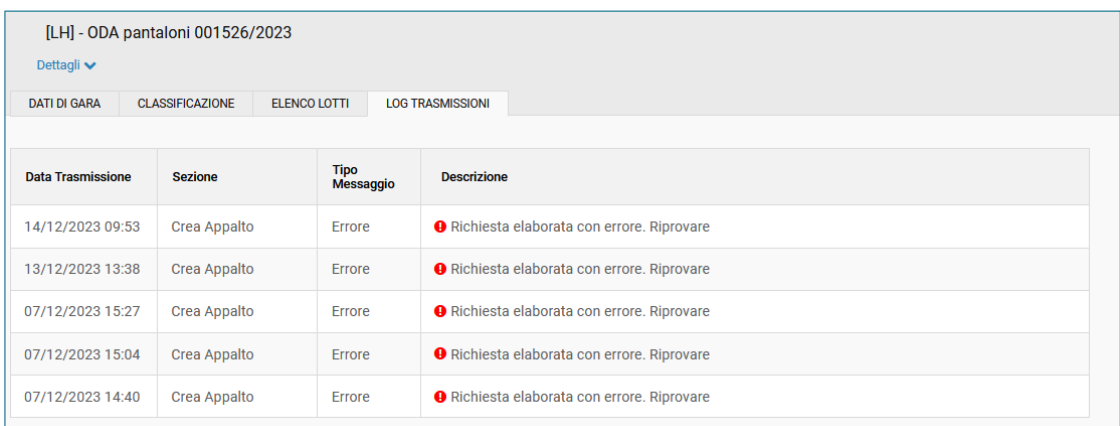

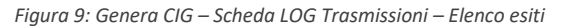

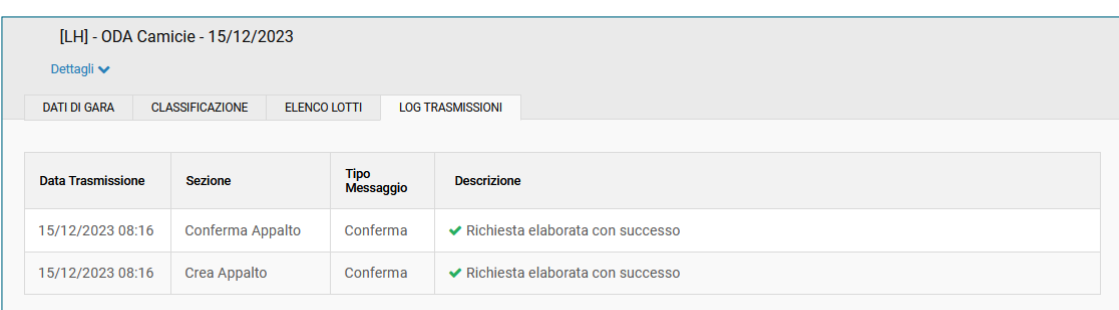

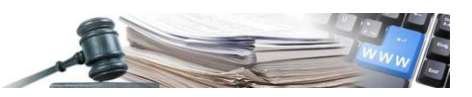

*Figura 10: Genera CIG – Scheda LOG Trasmissioni – Elenco esiti*

In caso di esito positivo, Aggiornando la pagina dell'ODA il sistema inserisce accanto al campo "CIG" il pulsante "Acquisisci CIG".

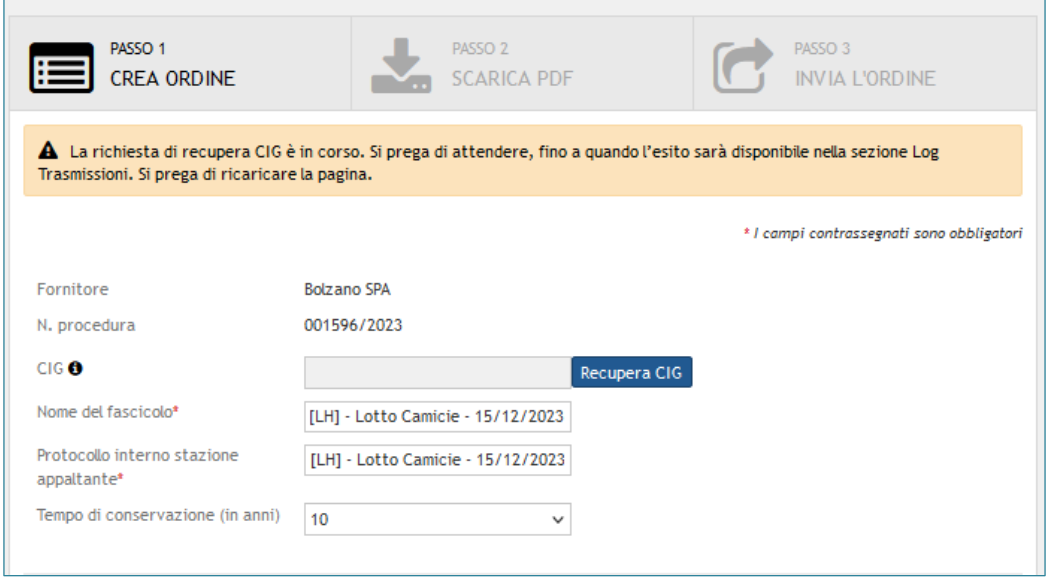

*Figura 11: Conferma Appalto – Esito richiesta positiva*

Dopo il click sul pulsante "Acquisisci CIG", l´esito della richiesta è visibile nella scheda "Log Trasmissioni".

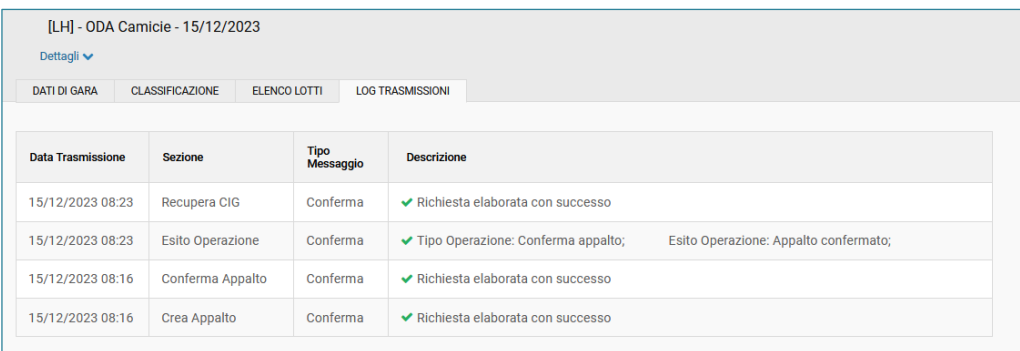

*Figura 12: Scheda LOG Trasmissioni – Esito Acquisisci CIG*

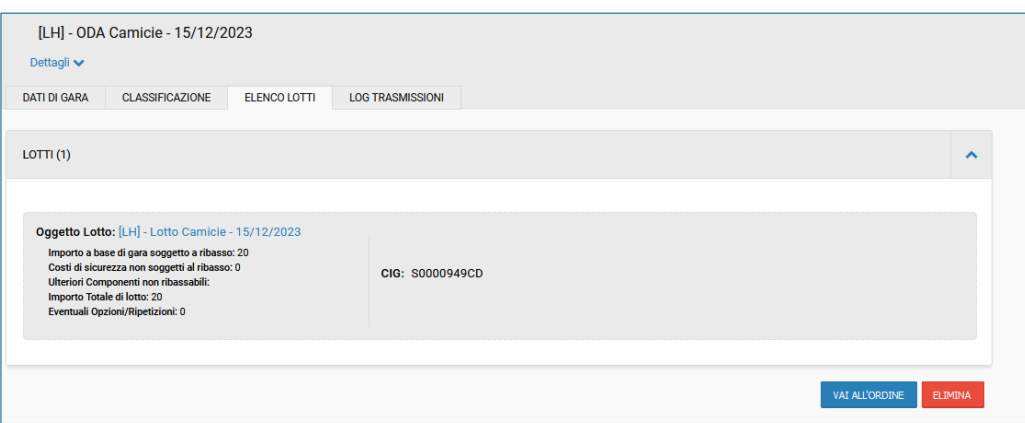

*Figura 13: Scheda Elenco lotti – Esito Acquisisci CIG*

Nella scheda Lotto, il sistema ha inserito il codice CIG, che è stato assegnato alla procedura da ANAC tramite interazione con la PCP.

Dopo l´inserimento del Codice CIG, il sistema blocca i campi del lotto per impedire modifiche.

Tramite il pulsante "Vai all'ordine" si ritorna alla pagina "Passo 1: Crea ordine".

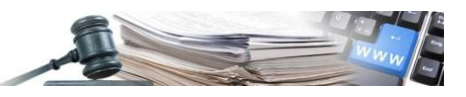

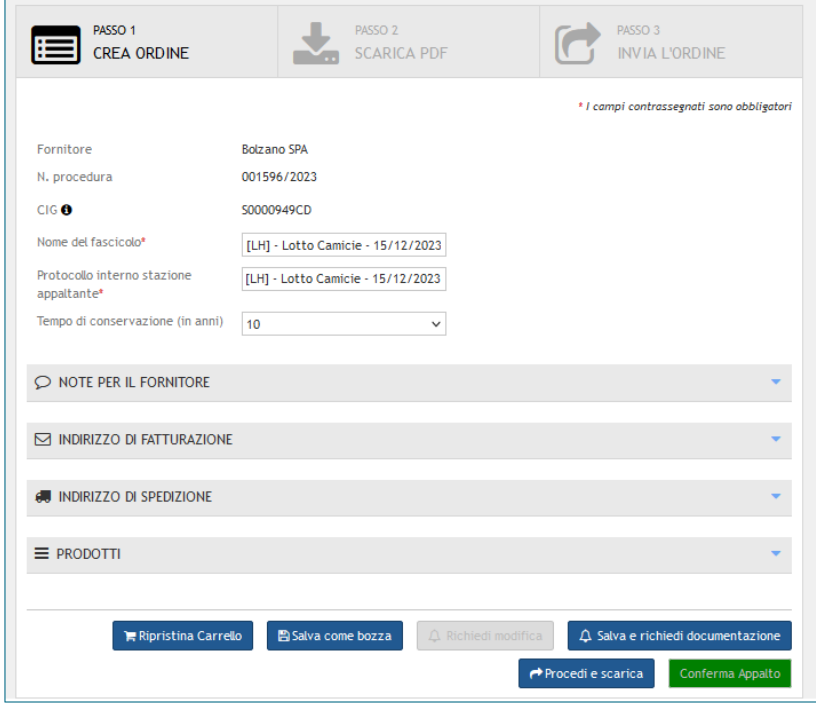

*Figura 14: Passo 1: Crea ordine – CIG inserito*

Dopo l'inserimento del codice CIG il sistema attiva il pulsante "Procedi e scarica". Da questo punto in poi si procede con l'invio dell'ordine al fornitore.

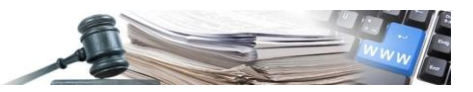

## <span id="page-9-0"></span>**2. Richiesta d'offerta**

#### <span id="page-9-1"></span>**2.1.Flusso della Richiesta d'offerta**

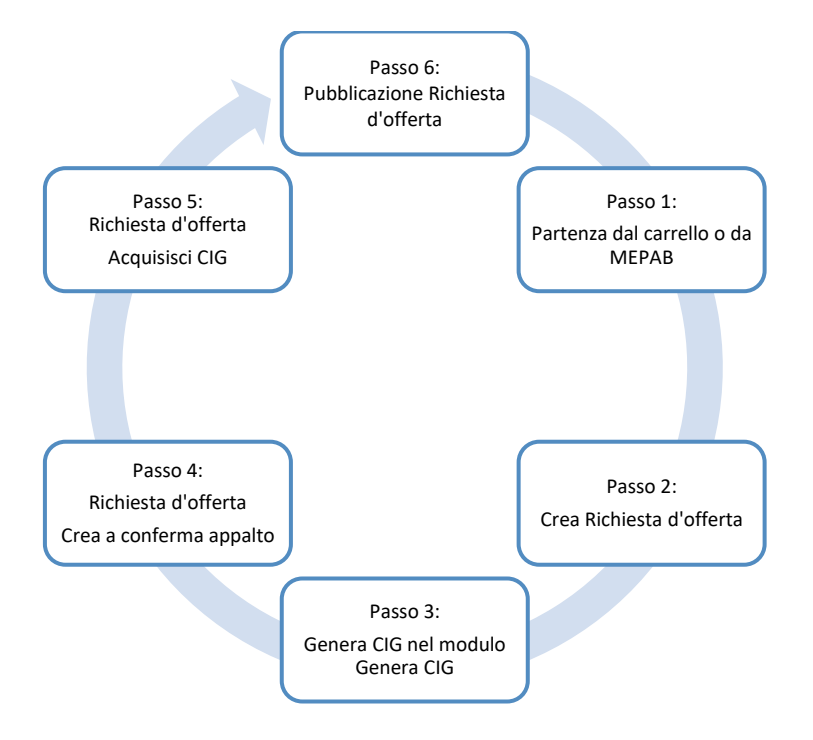

**Attenzione:** L'ottenimento del codice CIG può richiedere del tempo e pertanto si consiglia di posticipare la data di inizio della presentazione delle offerte. Se il codice CIG viene inserito nel sistema dopo la data e l'ora di inizio della presentazione delle offerte, la richiesta d'offerta non potrà più essere pubblicata. Infatti, una volta ottenuto il codice CIG, tutti i campi della richiesta d'offerta sono bloccati e non è più possibile apportare delle modifiche.

#### <span id="page-9-2"></span>**2.2.Richiesta d'offerta partendo da catalogo**

Selezionare i prodotti dal catalogo ed inserirli nel carrello. Selezionando i tutti i prodotti dei diversi fornitori si attiva il pulsante "Richiesta d'offerta".

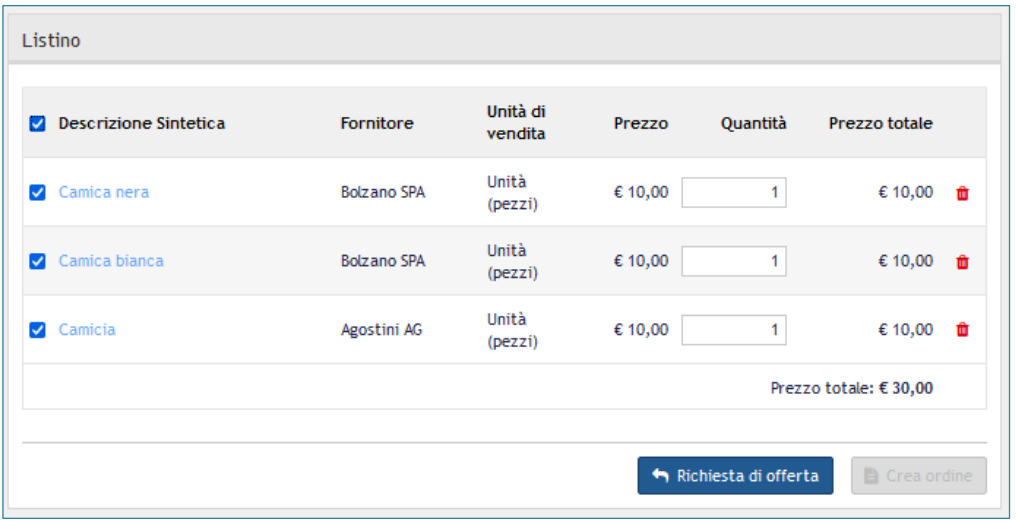

*Figura 15: Carrello – Richiesta d'offerta*

Cliccando sul pulsante "Richiesta d'offerta" si attera nel Modulo "Mercato Elettronico" per la compilazione della richiesta d'offerta.

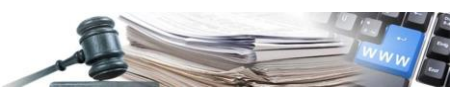

#### <span id="page-10-0"></span>**2.3.Nuova Richiesta d'offerta**

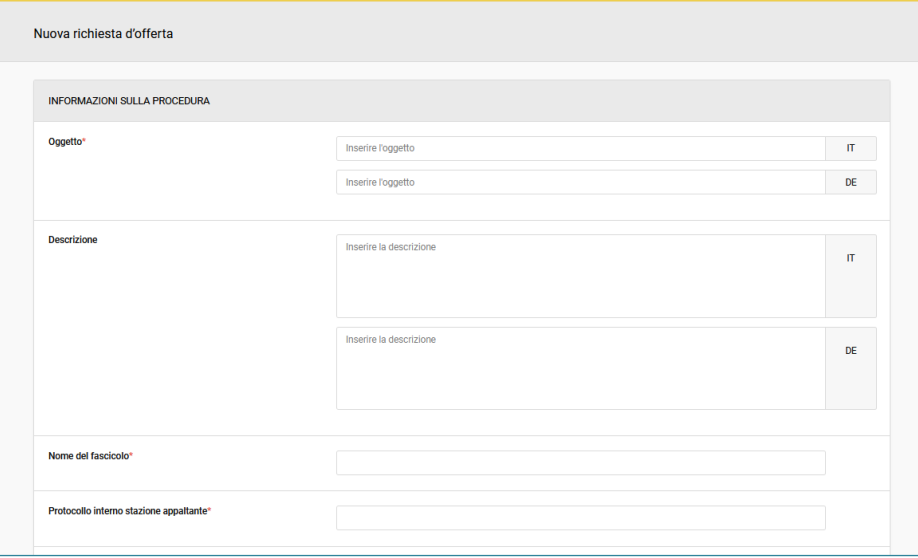

*Figura 16: Nuova richiesta d'offerta*

Al passo 0 "Nuova richiesta d´offerta", l´utente inserisce le informazioni relative alla richiesta. È obbligatorio compilare tutti i campi tranne il campo "ID\_Appalto" che è ingrigito e bloccato. Il campo "ID\_Appalto" viene compilato automaticamente dal sistema.

Dopo il salvataggio dei dati inseriti, il sistema visualizza 5 schede:

- "Informazioni generali",
- "Classificazione",
- "Requisiti di partecipazione",
- "Elenco lotti"
- "Inviti".

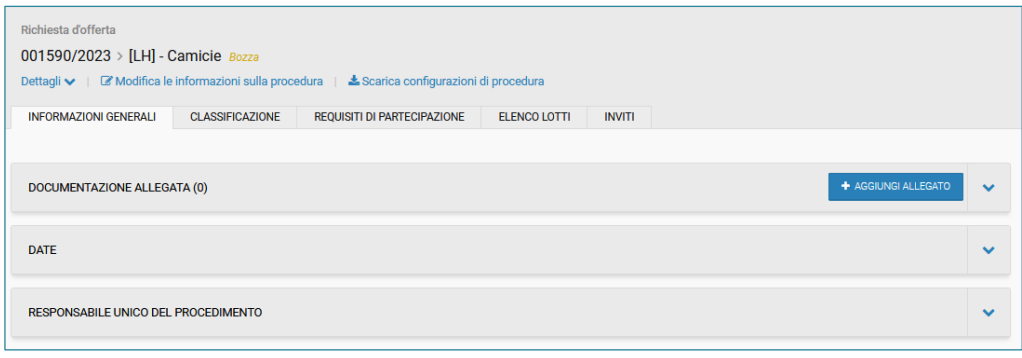

*Figura 17: Informazioni – Richiesta d'offerta*

Nella scheda "Elenco lotti" il sistema inserisce in automatico un lotto. Il lotto è suddivso in due parti. La prima parte contiene le informazioni generali e la seconda parte la configurazione del lotto. Nell sezione "Oggetto e le informazioni generali" il campo "CIG" è ingrigito e bloccato. Il campo "CIG" viene compliato automaticamente dal sistema dopo l'acquisizione del CIG.

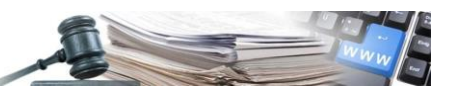

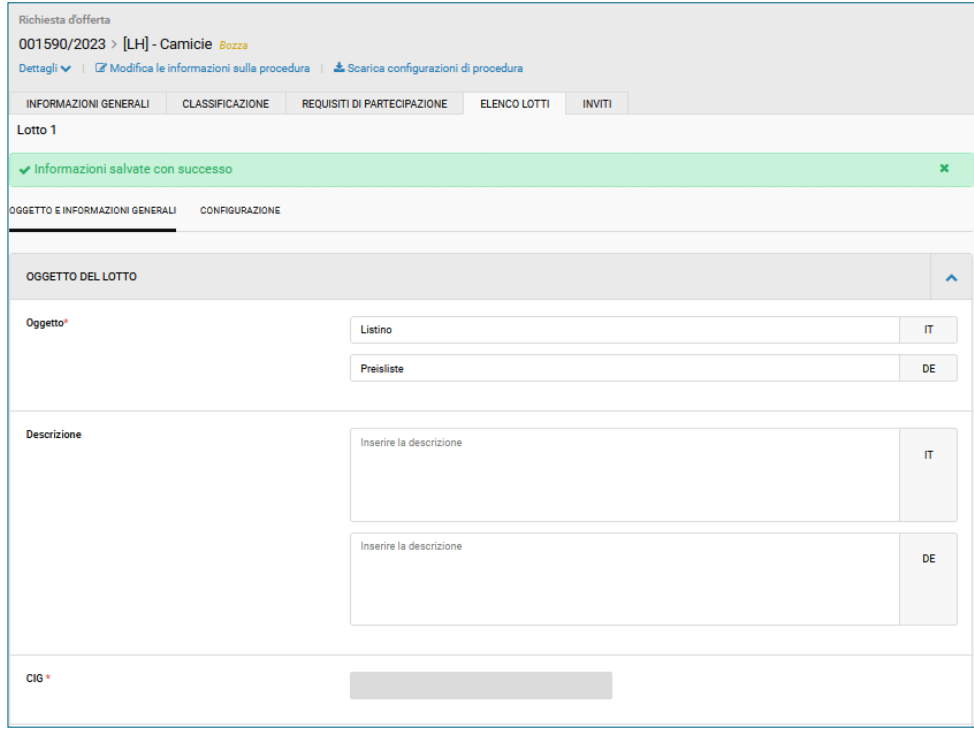

*Figura 18: Oggetto e informnazioni generali – CIG*

Dopo la compilazione di tutti i campi della richiesta d'offerta nella scheda Elenco lotti si attiva il pulsante "Genera CIG".

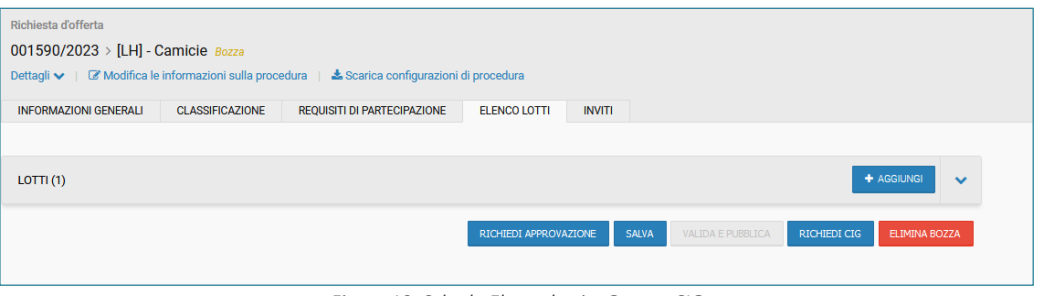

*Figura 19: Scheda Elenco lotti – Genera CIG*

Cliccando sul pulsante "Genera CIG" si atterra nel modulo "Genera CIG" dove si necessita la compilazione di tutti i campi richiesti come descritto nel paragrafo 1.3 Genera CIG.

Il sistema precompila in automatico alcuni campi: questi campi sono bloccati e non modificabili. Il campo "Scelta del contraente" è precompilato con "Perocedura negoziata per affidamenti sotto soglia".

Nelle scheda Elenco lotti" sono indicati i campi obbligatori da compilare, p. e. Servizio pubblico locale, Finanziamenti, ecc.

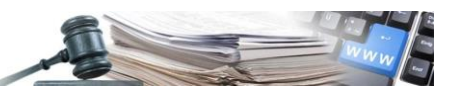

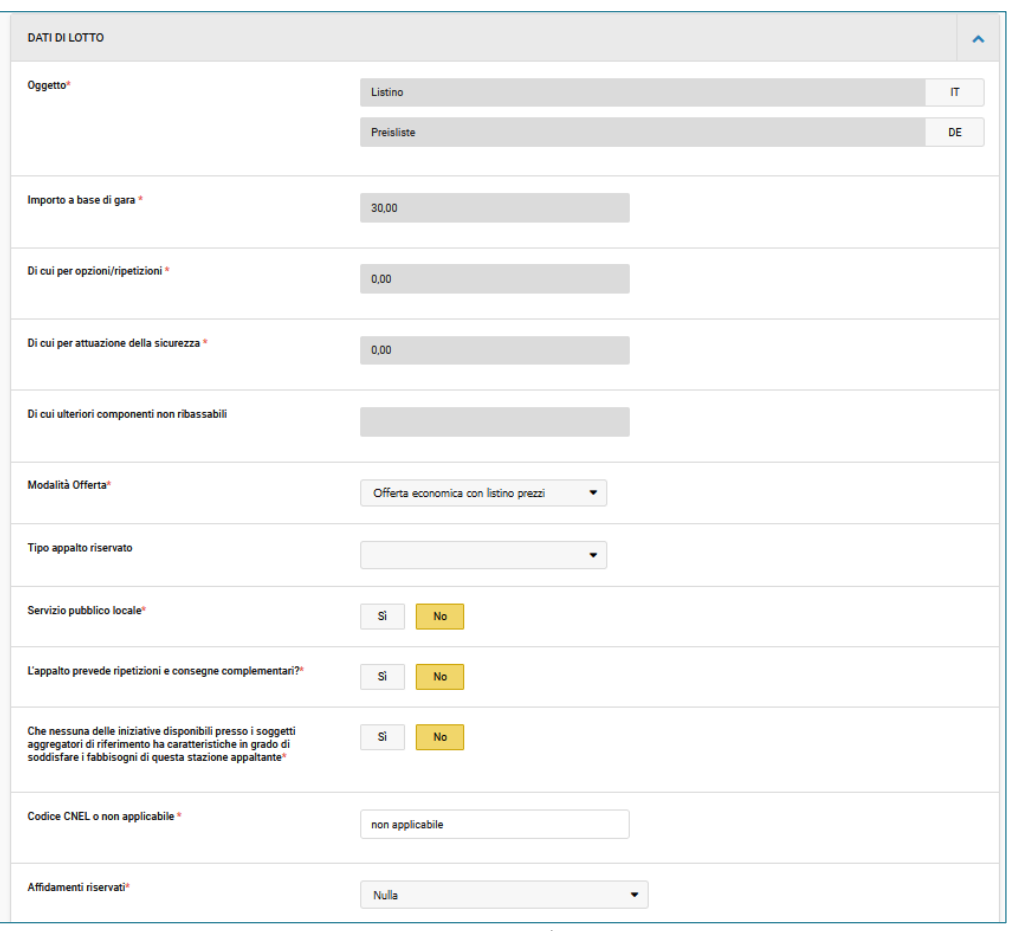

*Figura 20: Dati lotto*

Dopo aver compilato tutti i campi obbligatori e salvato le modifiche, nelle scheda "Elenco lotti" si attiva il pulsante "Vai alla procedura".

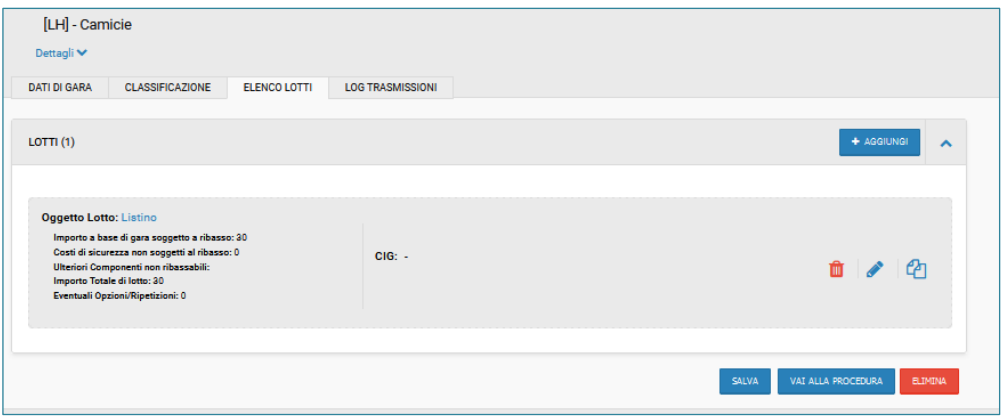

*Figura 21: Elenco lotti – Vai alla procedura*

Con il click sul pulsante "Vai alla procedura" si atterra nella richiesta d'offerta. Nella richiesta d'offerta è presente la scheda denominata "LOG Trasmissioni" ed il pulsante "Conferma Appalto".

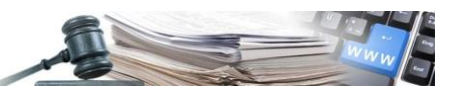

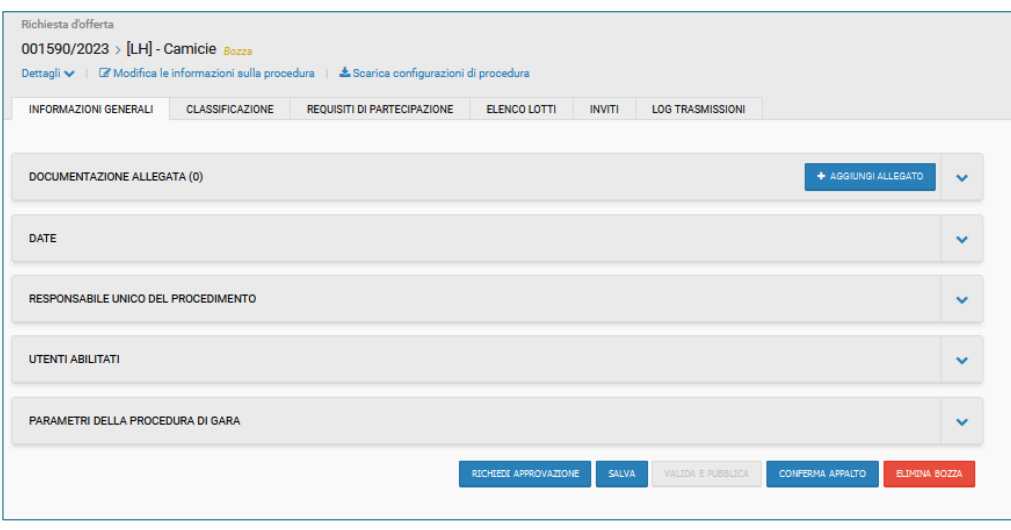

*Figura 22: Richiesta d'offerta – scheda LOG Trasmissiono – pulsante "Conferma Appalto"*

Con il click sul pulsante "Conferma Appalto" si invia la richiesta ad ANAC per la creazione e la conferma della richiesta d'offerta.

#### <span id="page-13-0"></span>**2.4.Acquisisci CIG**

| Richiesta d'offerta                                    |                  |                                                                                                    |  |  |  |  |  |  |  |  |
|--------------------------------------------------------|------------------|----------------------------------------------------------------------------------------------------|--|--|--|--|--|--|--|--|
| 001616/2023 > [LH] - RDO da catalogo 18 12 2023 Bozza  |                  |                                                                                                    |  |  |  |  |  |  |  |  |
| Scarica configurazioni di procedura<br>Dettagli $\vee$ |                  |                                                                                                    |  |  |  |  |  |  |  |  |
| <b>INFORMAZIONI GENERALI</b><br><b>CLASSIFICAZIONE</b> |                  | <b>REQUISITI DI PARTECIPAZIONE</b><br><b>ELENCO LOTTI</b><br><b>INVITI</b><br><b>LOG TRASMISSIONI</b> |  |  |  |  |  |  |  |  |
|                                                        |                  |                                                                                                    |  |  |  |  |  |  |  |  |
|                                                        |                  |                                                                                                    |  |  |  |  |  |  |  |  |
| <b>Sezione</b>                                         | <b>Messaggio</b> | <b>Descrizione</b>                                                                                    |  |  |  |  |  |  |  |  |
| Conferma Appalto                                       | Conferma         | ← Richiesta elaborata con successo                                                                    |  |  |  |  |  |  |  |  |
| Crea Appalto                                           | Conferma         | ← Richiesta elaborata con successo                                                                    |  |  |  |  |  |  |  |  |
|                                                        |                  | <b>SALVA</b><br>VALIDA E PUBBLICA<br>RICHIEDI APPROVAZIONE<br><b>ELIMINA BOZZA</b>                    |  |  |  |  |  |  |  |  |
|                                                        |                  | <b>Tipo</b>                                                                                           |  |  |  |  |  |  |  |  |

*Figura 23: Scheda LOG Trasmisioni – Crea e Conferma appalto – esito positivo*

Nella scheda "LOG Trasmissioni" vengono elencati gli esiti della richiesta di "Creazione e Conferma Appalto".

Per recuperare il codice CIG, l´utente accede alla scheda "Elenco lotti" e clicca sul pulsante "Acquisisci CIG".

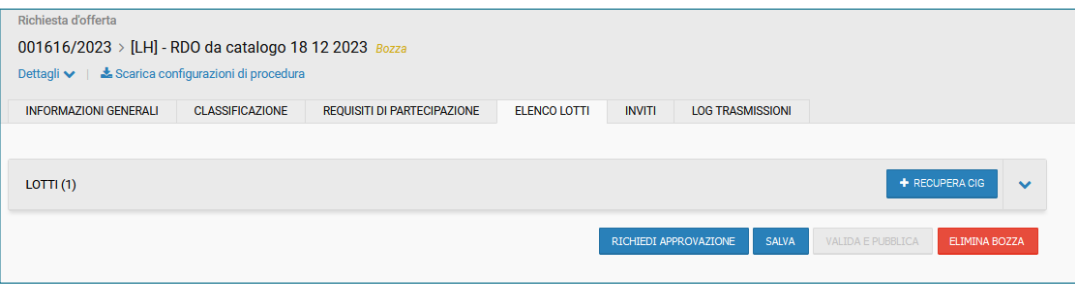

*Figura 24: Scheda Elenco lotti – pulsante Acquisisci CIG*

Il sistema informa tramite un banner che la richiesta è in corso.

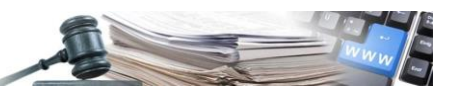

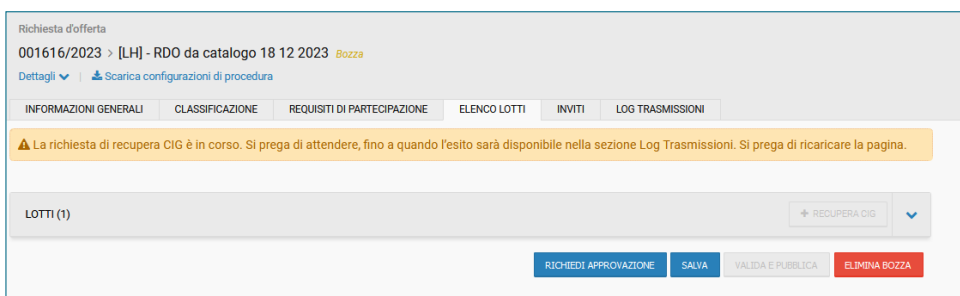

*Figura 25: Richiesta CIG in corso*

Nella scheda "LOG Trasmissioni" vengono elencati gli esiti della richiesta di "Acquisisci CIG". Se la richiesta di "Acquisisci CIG" riporta l'esito positivo, il sistema attiva il pulsante "Valida e pubblica"

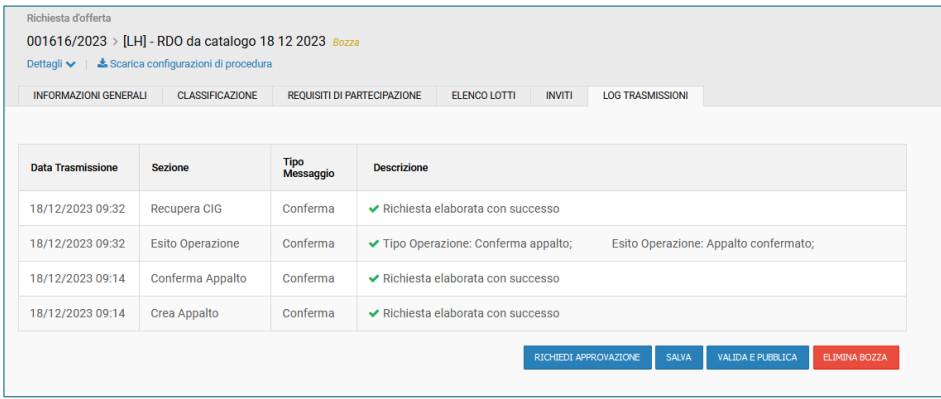

*Figura 26: Richiesta CIG – esito positivi*

Cliccando sul pulsante "Valida e pubblica" verrà pubblicata la richiesta d'offerta.